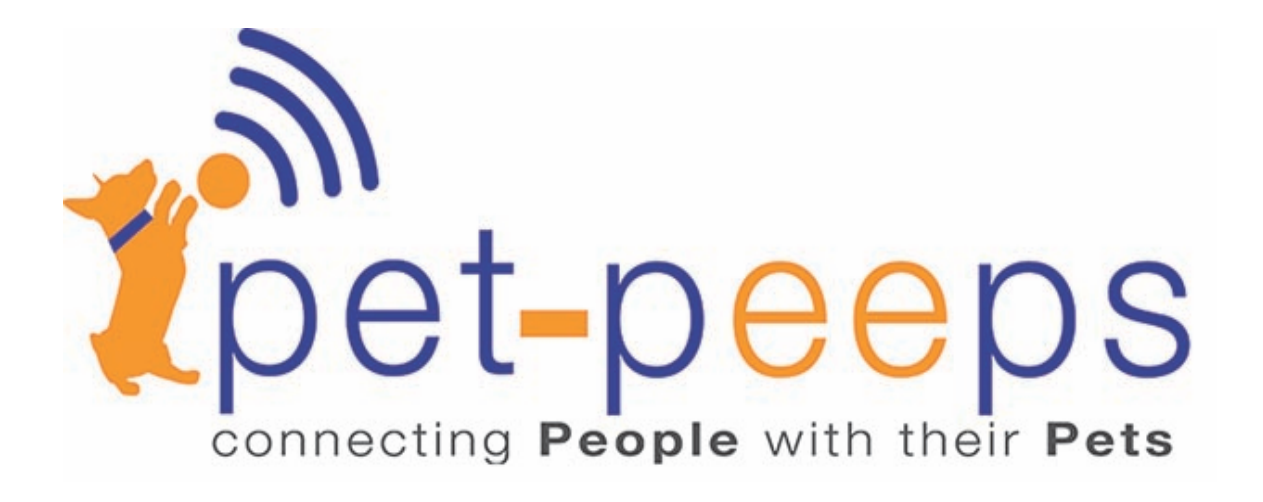

## *SETUP FOR PP305BZ PETCAM USING THE 'PET-PEEPS' APP*

THE FOLLOWING IS A **DETAILED** STEP BY STEP SETUP INSTRUCTION

First things first. Let's start with a clear slate. Let's reset your PetCam to new.

## **HOW TO RESET YOUR CAMERA**

**Keep in mind that when you reset your camera you clear any and all previous settings and return the PetCam to the state it was when you took it out of the box.**

**The following reset instruction is for the indoor PP305BZ (white) PetCam**

**1. Plug the camera into power and wait for it to fully reboot itself. (Camera will move around and come to a complete stop)**

- **2. Using a paper clip, lightly hold in the reset button located on the bottom of the camera in the reset hole.**
- **3. Hold the paper clip on the reset button in that hole until you hear a set of musical notes.**
- **4. Once you hear those musical notes your camera is reset and will go through its booting up process again.**

**Once it comes to a complete stop you can now set up your PetCam as follows.**

## **AT THIS POINT DELETE YOUR "PET-PEEPS" APP FROM YOUR DEVICES AND RE-DOWNLOAD IT.**

Connect your PetCam to power only. No need to connect it directly to your router using the Ethernet cable enclosed in the box. *IMPORTANT:* Your device (iPhone or iPad) MUST be on the same wifi network as you want to connect your PetCam to.

1. Open the Pet-Peeps app and select "Add Camera" on the top right of the screen.

- 2. After selecting Add Camera options will appear at the bottom of the screen to "Setup new camera" and "Connect to existing."
- 3. Select "Setup new camera"
- 4. Your screen will now display a live image from your devices camera so you can scan the QR Code located on the bottom of the camera.

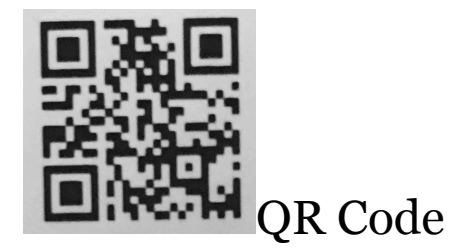

- 5. The next screen is very important and your information it asks for must be correct.
- 6. After scanning your PetCams UID code will be displayed on the first line. It will look something like the following.

## 128YVKDRXVT2C2YB111AAZZZ

7. Under the UID code will be the name of the wifi network you're going to connect to. If you do not see your wifi network then confirm that your iPhone or iPads WiFi switch is turned on in the settings then return to this screen.

- 8. Under your wifi network name enter your wifi Password. This is key to setting up your PetCam. Confirm that the wifi password you enter is the most current password that will allow your PetCam to connect.
- 9. On the next line enter a new Username of your choice that is a minimum 6 letters or numbers long.
- 10.The next line asks you to create a password.
- 11.Now confirm your password on the next line.
- 12.Select "Add" on the top right of the screen.
- 13.After you select to "Add" the settings your screen will display a live image from your PetCam.
- 14. This next step will confirm that you are connected wirelessly.
- 15. At the bottom of the LIVE screen you're currently on there will be a sprocket icon as shown below. Select it.

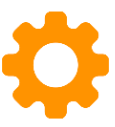

- 16. Once the sprocket icon is selected it will take you to a "SETTINGS" page with several options listed.
- 17. Choose the 1st option "Wifi"
- 18. Once "Wifi" is selected the page will change. Allow a few moments for your wifi network to display in the top section directly under the words "Current Network." If your wifi is listed under "Current Network" then skip to #21.
- 19. If your network does not appear then select it from the "Available Networks" also listed on that screen. Enter your wifi password as it requests.
- 20. If your wifi network is not displayed then confirm once again that your iPhone or iPad wifi is turned on in your Settings and begin your this process again.
- 21. Once you've confirmed your wifi network is listed under "Current Network" you can go back to your LIVE screen by selecting "Back" at the top left of your screen.
- 22. At this point your PetCam is connecting properly to your wifi network and you're ready to move your PetCam to any location within range of your wifi signal and begin using your PetCam from anywhere.
- 23. NOTE: If you move to a location and cannot connect to your PetCam try quitting the app and relaunch it on your iPhone or iPad. This will clear any settings from the previous location you connected from and allow you to connect from your current location. It will not affect the app settings or PetCam settings in any way.